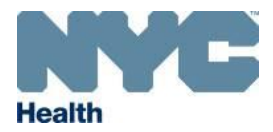

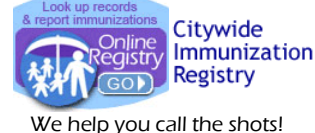

www.nyc.gov/health/cir

 Coverage Reports, Recall and Reminder Jobs List, Letters and Labels

- **1.** Prior to producing coverage reports and recall or reminder jobs, keep your *MyList* current by clicking on the *Refresh MyList* tab in the *MyList* screen. Choose to retrieve your patients from CIR or remove patients from your *MyList*, who:
	- **a.** have been looked up in the Online Registry (OR) but may not be immunized yet at your practice, and/or,
	- **b.** have received an immunization at your practice who are in the CIR, but not yet added to *MyList*, or,
	- **c.** have received their last immunization at your practice who are in the CIR, but not yet added to *MyList*, and
	- **d.** exclude patients who have been designated as "Moved and Gone Elsewhere" (MOGE) via the *Update Patient Info* screen in the Online Registry.
	- **e.** For each of the above, choose time ranges from 3 months to anytime.
	- **f.** After refreshing *MyList*, it will contain only the patients who meet the criteria you selected.
	- *MyList* is shared by all Online Registry users at the practice. *Any changes will affect all users!* Consider assigning one person at your practice to regularly update *MyList* and run reports and jobs.
	- Contact the CIR at **347-396-2400** if there are records that need to be merged.
	- At any time, users can view the criteria of the current *MyList* by clicking on the link Who's in MyList?, found on *MyList* and the coverage and recall/reminder screens
	- Patients individually looked up will continue to be added to *MyList* until the next refresh, and patients individually removed from *MyList* will be removed.
	- **Note**: Practices that report to CIR using EMRs or billing systems must use *Refresh MyList*.
	- **2.** Before running a coverage, recall or reminder report, review and update patient contact information, such as address, cell phone number and email address, in the *Update Patient Info* screen; and update the status of patients to let CIR know of patients no longer seen [a.k.a. Moved or Gone Elsewhere – (MOGE) status] at your practice. While in *Mylist*, under the **Active** column, click the Yes/No link to the left of the patient's name to bring up the *Update Patient Info* screen to change the status.

**Note**: **Two** things must be done to remove a record from *MyList* **and** its association with the practice:

- **i.** Update the **Active** status to "No" in the *Update Patient Info* screen;
- **ii.** From *MyList*, under the **Remove** column check the box next to the patient's name. Click the blue Remove icon at the top of the column. The record is removed from *MyList*, but remains in CIR.

## **3. Report Options**

- **a. Standard Coverage Report** (located in **Tools** screen)**: Up-to-Date percentages** for 7-11 month-olds, 19-35 month olds, 24-35 month olds, and 11-18 year olds.
	- **i. Influenza Coverage Report:** current season; for 6-59 month-olds, 5-10 year-olds, 11-18 year-olds.
	- **ii. COVID-19 Coverage Report:** shows any patient who received at least 1 dose at your facility.
	- **iii.** A recall list of patients who are not up-to-date may be generated from a coverage report.
- **b. Recall/Reminders** (located in **Recall** screen):
	- **i. Custom Recall:** choose or enter age ranges, then choose options to recall patients who are missing either any age-appropriate immunization(s), any specified vaccine series, or any specified number of valid doses.
	- **ii. Standard Recall "Due Now"** (**b** red status icon next to patient name in *MyList*): see who in your entire *MyList* is Due Now.
	- **iii. Standard Reminder "Due Soon"** ( $\bigcirc$  orange status icon next to patient name in *MyList*): see who is due for immunizations within 28 days.
- **c.** Use coverage and recall/reminder reports to produce lists, or letters and address labels. Details on page 2.

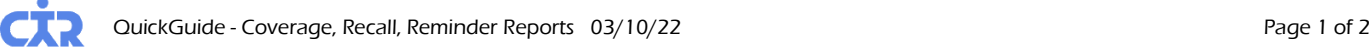

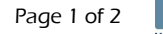

## **4. Coverage Report** (located in **Tools** screen) highlights:

- **a.** View Who's in MyList? and use the *Refresh Mylist* feature to keep your list current.
- **b. Review date**: The default date is today's date, modifiable. Up-to-date calculations will be based on the age of patient as of the date entered.
- **c. Influenza Coverage Report** is available for the current flu season, based on a cohort of *Mylist* patients.
- **d. COVID-19 Coverage Report** displays all patients who have received at least 1 dose at your facility.
- **e.** A Report Name is automatically generated and is editable.
- **f.** Report that processing or done are found in the **Recent Coverage Reports** screen. The **Report Status** will change from "Processing..." to Done."
- **g.** To view the output, click on Done in the **Report Status** column.
- **h.** The processing of the report takes time. You may return to the screen at a later time.
- **i.** You have the option to send the results of the coverage report to produce a recall job of a list or letters and labels by clicking on the gray  $\sqrt{C}$  Create Recall List button to the left of the coverage summary.
- **5.** *Creating a Recall Job*: While in the Recall **b** screen, you have an additional opportunity to review and update each record. Click the links in the **Update** column on the right side for patient immunization history, address, phone numbers and MOGE status. Individual records may be removed from the recall job by unchecking the **Recall** box to the left of the patient's name.
	- **a.** The recall list results, downloadable to Excel, will be found in the Recall<sup>3</sup> screen. The list includes: name of patient, date of birth, CIR ID, address, phone numbers and immunizations that are past due.
	- **b.** The recall letter options are either a default or customizable letter. Individual letters for each patient, labels formatted for printing, and a list of the individual's past due immunization are the job results.
	- **c.** Please be patient, processing the report takes time. You may return to the screen at a later time.
	- **d.** The Recall jobs are found in the **Recall** screen. Click on Done to view the results.
	- **e.** *Printing letters*: Office letterhead may be used to print the letters.
	- **f.** *Printing labels*: Use standard address labels, 30 per page, 1 inch x 2-5/8 inches. In your printer properties, choose paper option type as: Labels.
- **6. Custom Recall,** list and letters highlights:
	- **a.** View Who's in MyList? and use the *Refresh Mylist* feature to keep your list current.
	- **b.** In the Recall<sup>8</sup> screen, choose from the yellow options box: 1. Outreach Type: Recall, 2. Parameter **Type**: Custom, *and* 3. **Contact Method**: List or Letters.
	- **c.** The Custom Recall Job options appear next. Select the patient and immunization criteria for the recall job (sections A, B, and C). To use custom recall with text messaging: refer to **Brief Text Messaging Guide**.
	- **d.** A report name is automatically generated and is editable.
	- **e.** After running a Custom Recall, the next step is to review the recall list by clicking on the **Pending Review** link in the **Status** column.
	- **f.** Follow highlights outlined from **4j** to **4o**, above.

## **7. Standard Recall** highlights:

- **a.** View Who's in MyList? and use the *Refresh Mylist* feature to keep your list current.
- **b.** In the **Recall** screen, choose from the yellow options box: 1. **Outreach Type**: Recall, 2. **Parameter Type**: Standard, *and* 3. **Contact Method**: List or Letters.
- **c.** Next, review the recall list as outlined in step **5** above. You may choose individual records by checking the Recall box to the left of the patient name, or checking the recall box at the top of the column Recall
- **d.** Follow highlights outlined under step **5**, above.

## **8. Standard Reminder** highlights:

- **a.** View Who's in MyList? and use the *Refresh Mylist* feature to keep your list current.
- **b.** In the **Recall** screen, choose from the yellow options box: 1. **Outreach Type**: Reminder, 2. **Parameter Type**: Standard, *and* 3. **Contact Method**: List or Letters.
- **c.** Next, review the reminder list as outlined in step **5**. Here, you may choose individual records by checking the **Recall** box to the left of the patient name, or check the reminder box at the top of the column **Reminder**.
- **d.** Follow highlights outlined under step **5**, above.
- **e.** For this group of patients, the results will show both vaccines that are Due Soon and Due Now.

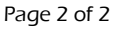

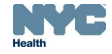